## ○警告画面表示後、インストールを続行せずに止めてしまい、誤認識された場合の対処法(Windows 8)

2014 年 8 月 1 日 日本無線株式会社

1.301JR(以下、本電話機)とパソコンを USB ケーブルにて接続します。

2.パソコン上のキーボードで「Windows」キーを押しながら「X」キーを押し、「デバイスマネージャー(M)」を選択します。

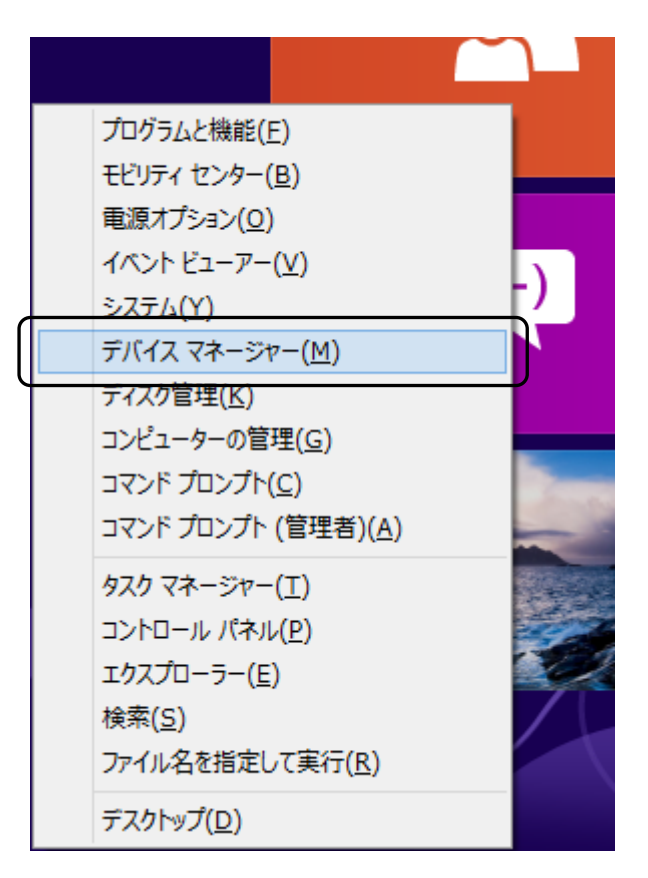

3.「不明なデバイス」を右クリックし、「ドライバーソフトウェアの更新(P)」をクリックします。

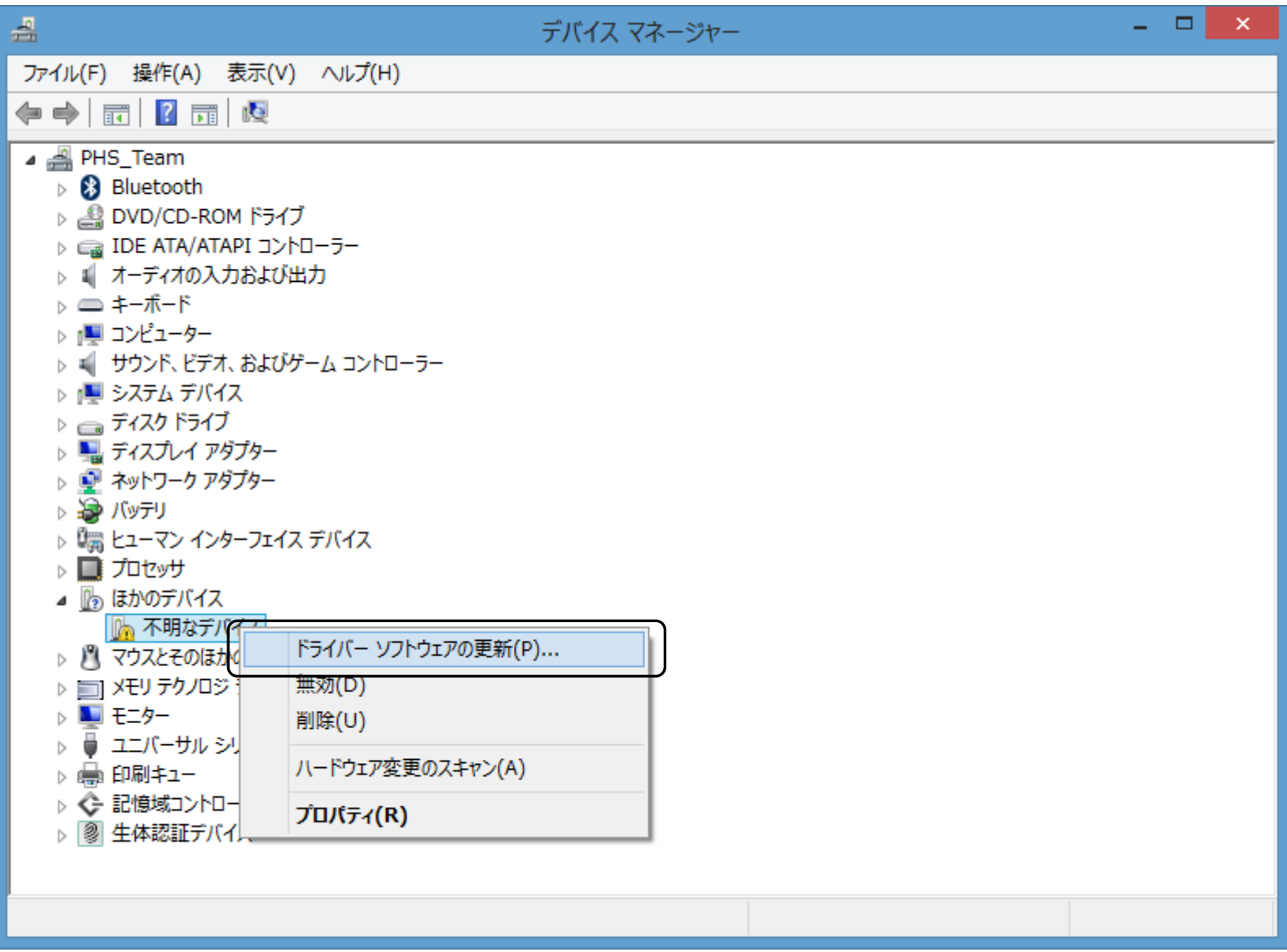

4.「コンピューターを参照してドライバーソフトウェアを検索します(R)」をクリックします。

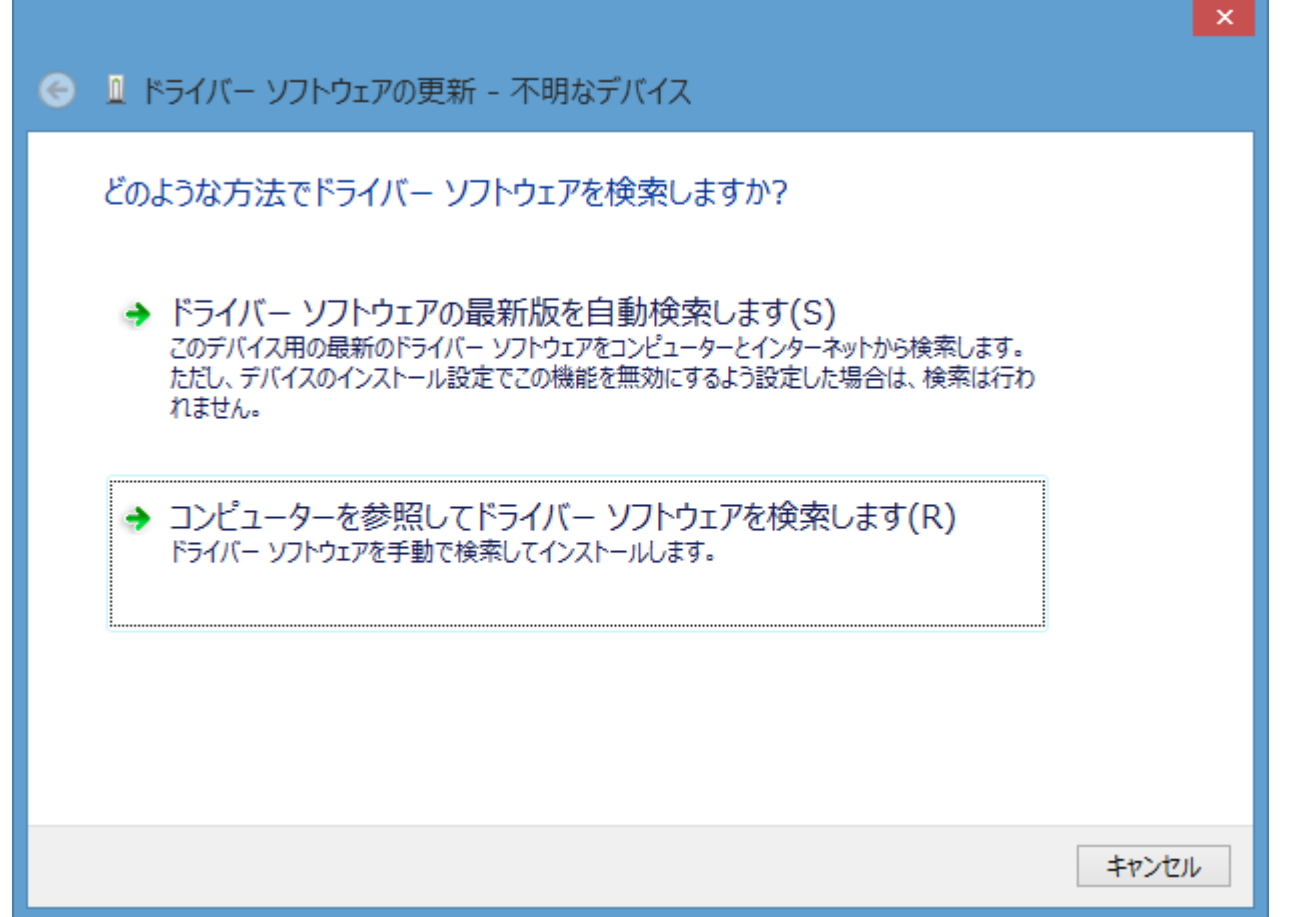

5.「参照(R)」をクリックします。

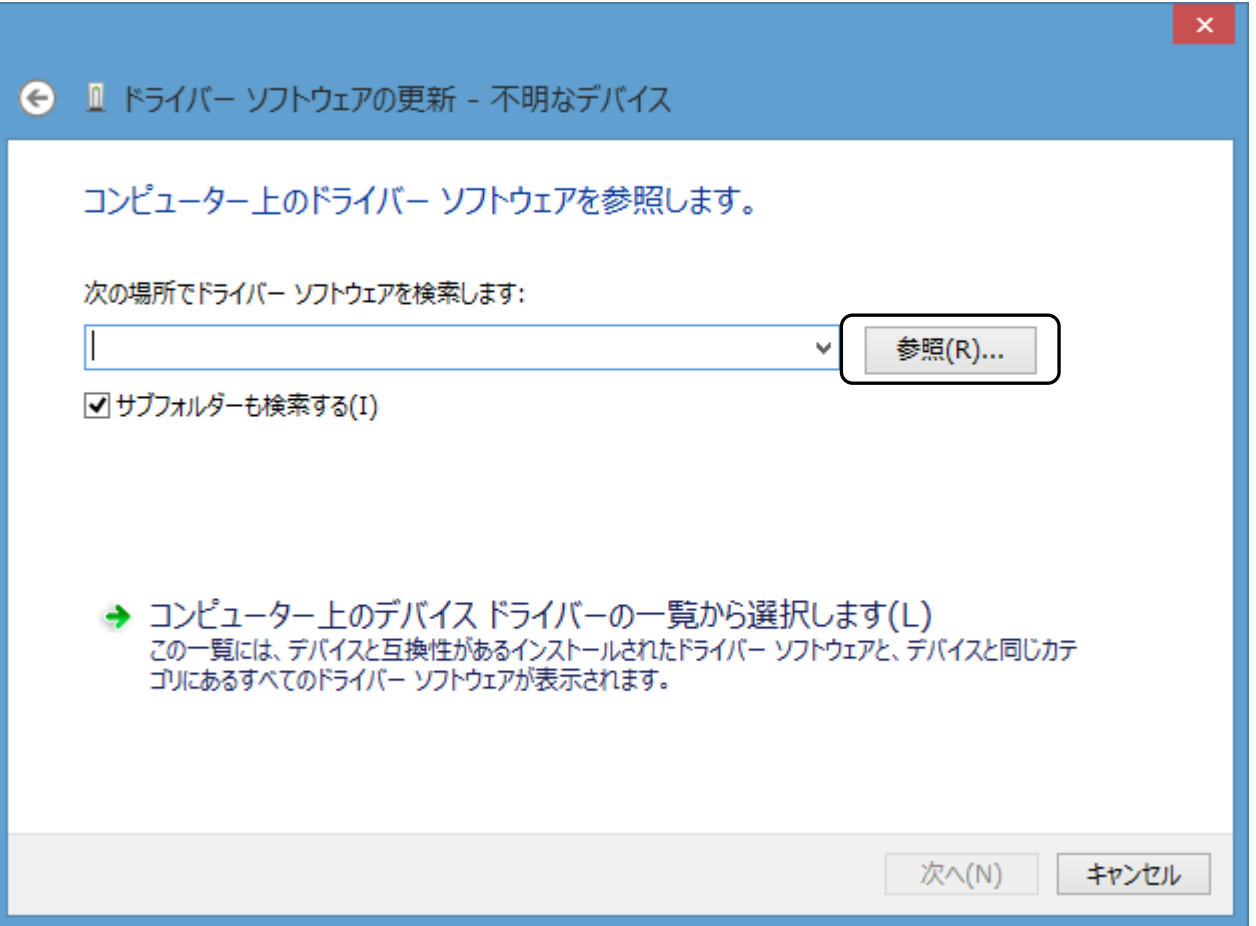

## 6.下記のフォルダを指定し、「OK」をクリックします。

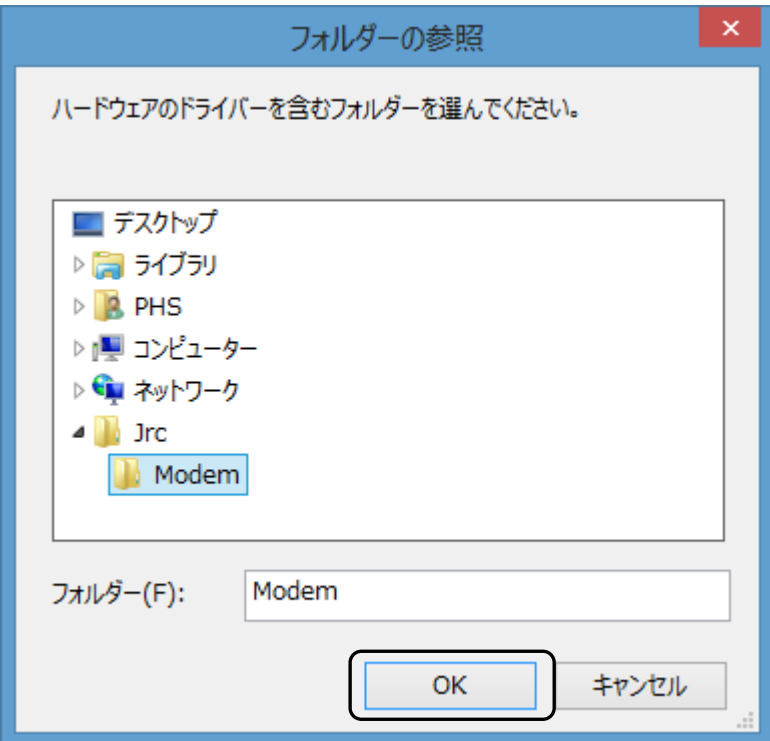

7.「次の場所でドライバーソフトウェアを検索します」が更新されたかどうかを確認し、「次へ」をクリックします。

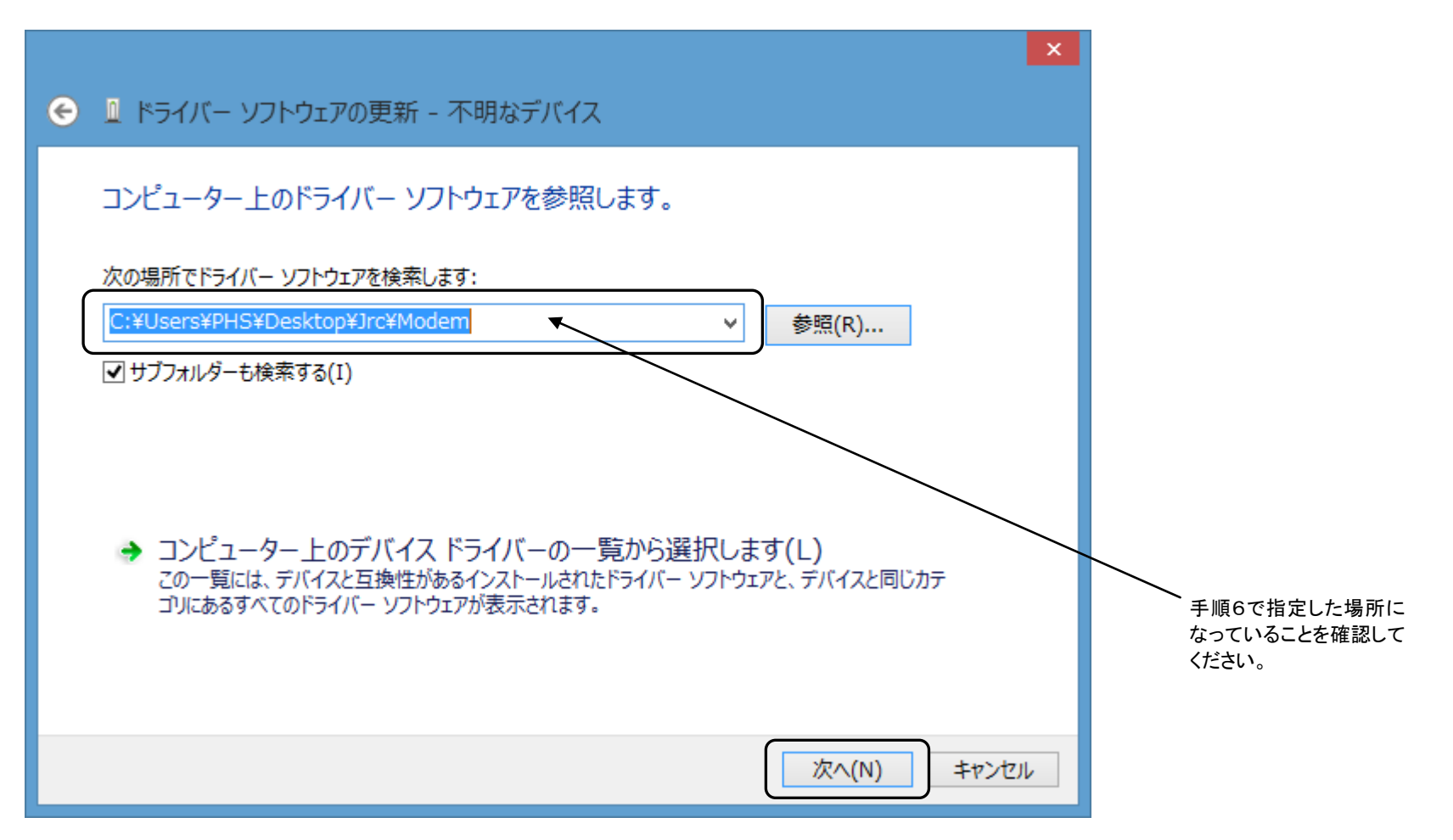

下記画面が表示されます。

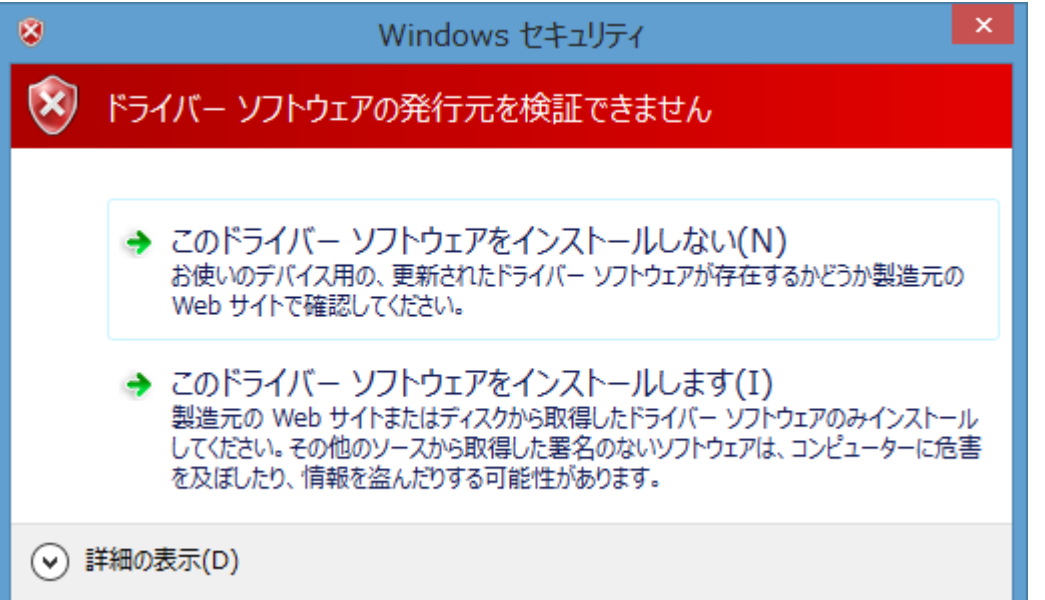

8.「このドライバーソフトウェアをインストールします(I)」をクリックします。

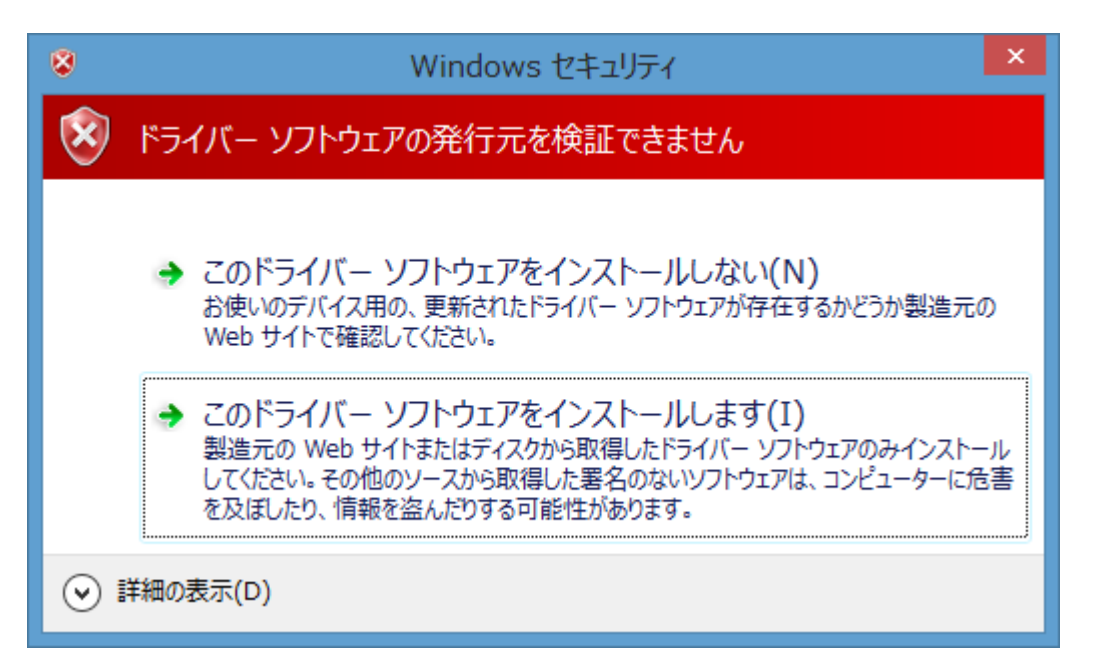

ドライバーソフトウェアのインストールが行われます。

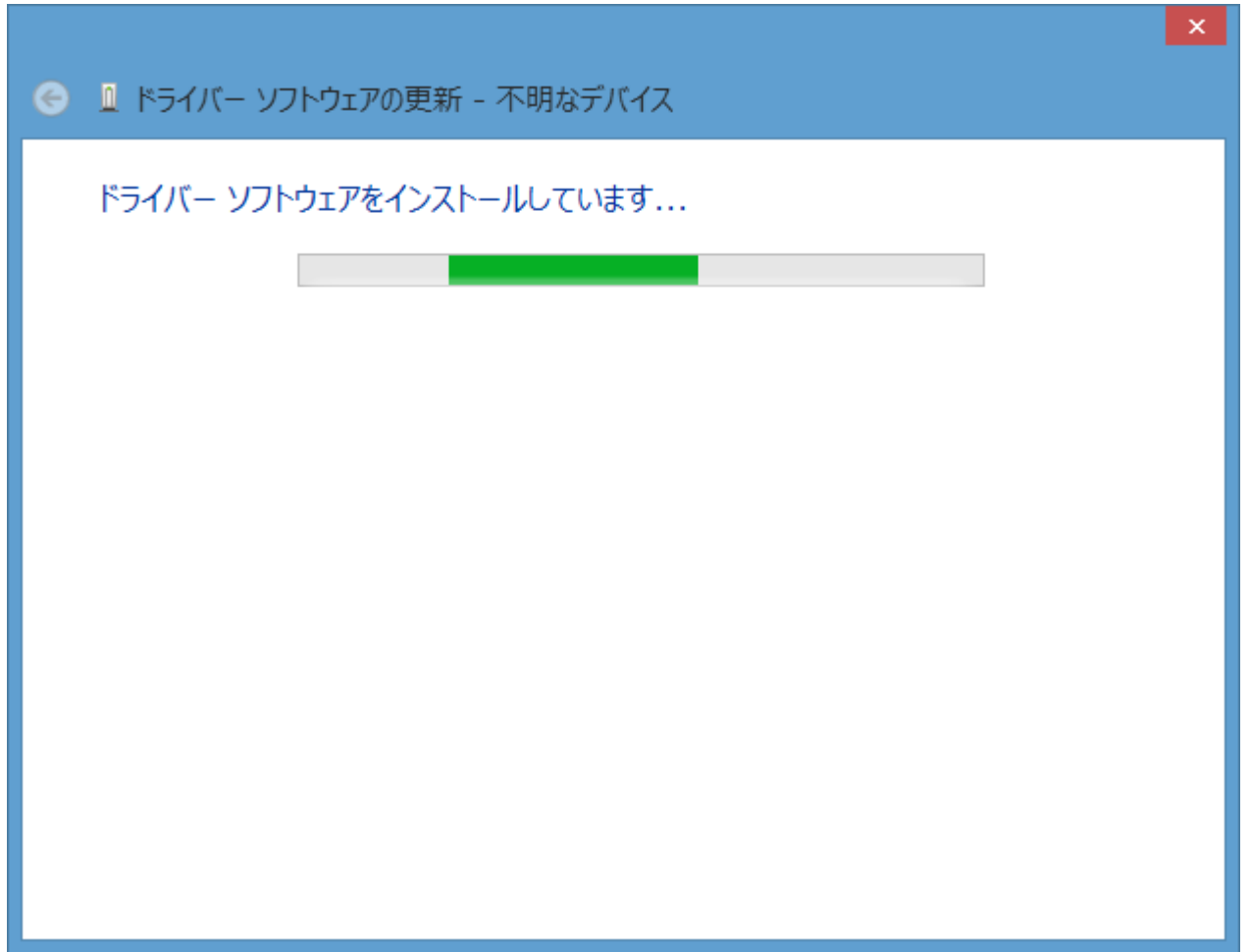

9.インストールしたドライバが「JRC USB Modem - 20C010」であることを確認し、「閉じる(C)」をクリックします。

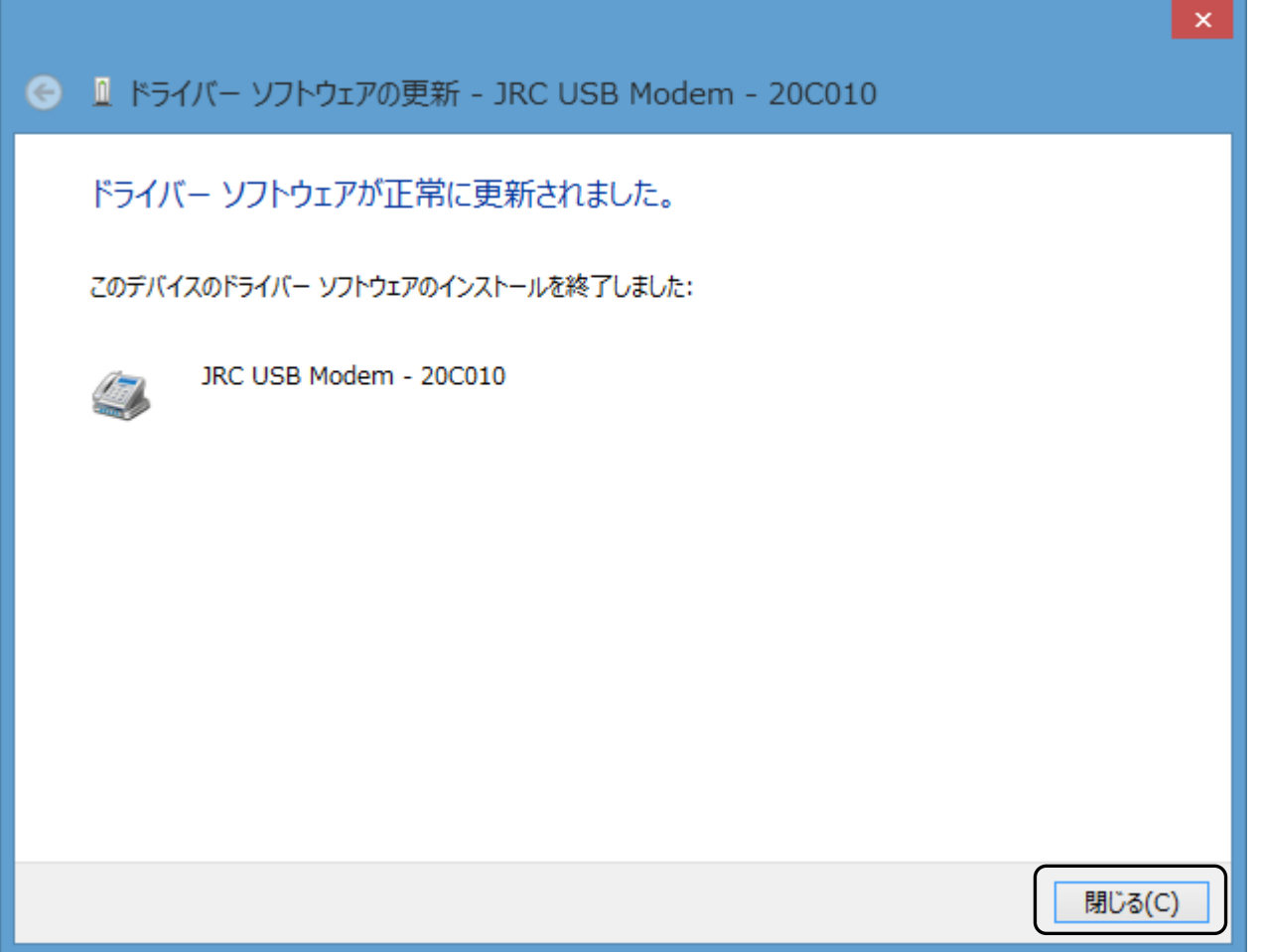

以上で、インストールは終了です。